# **MANUAL FORNECEDOR**

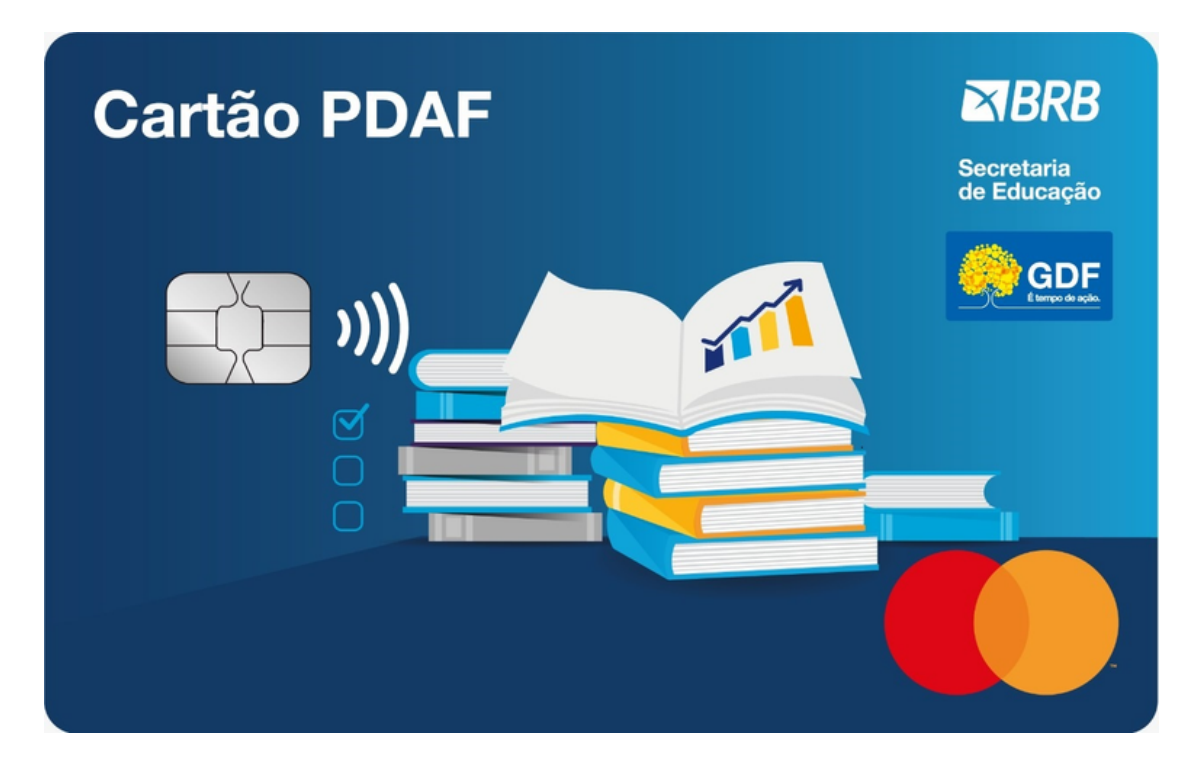

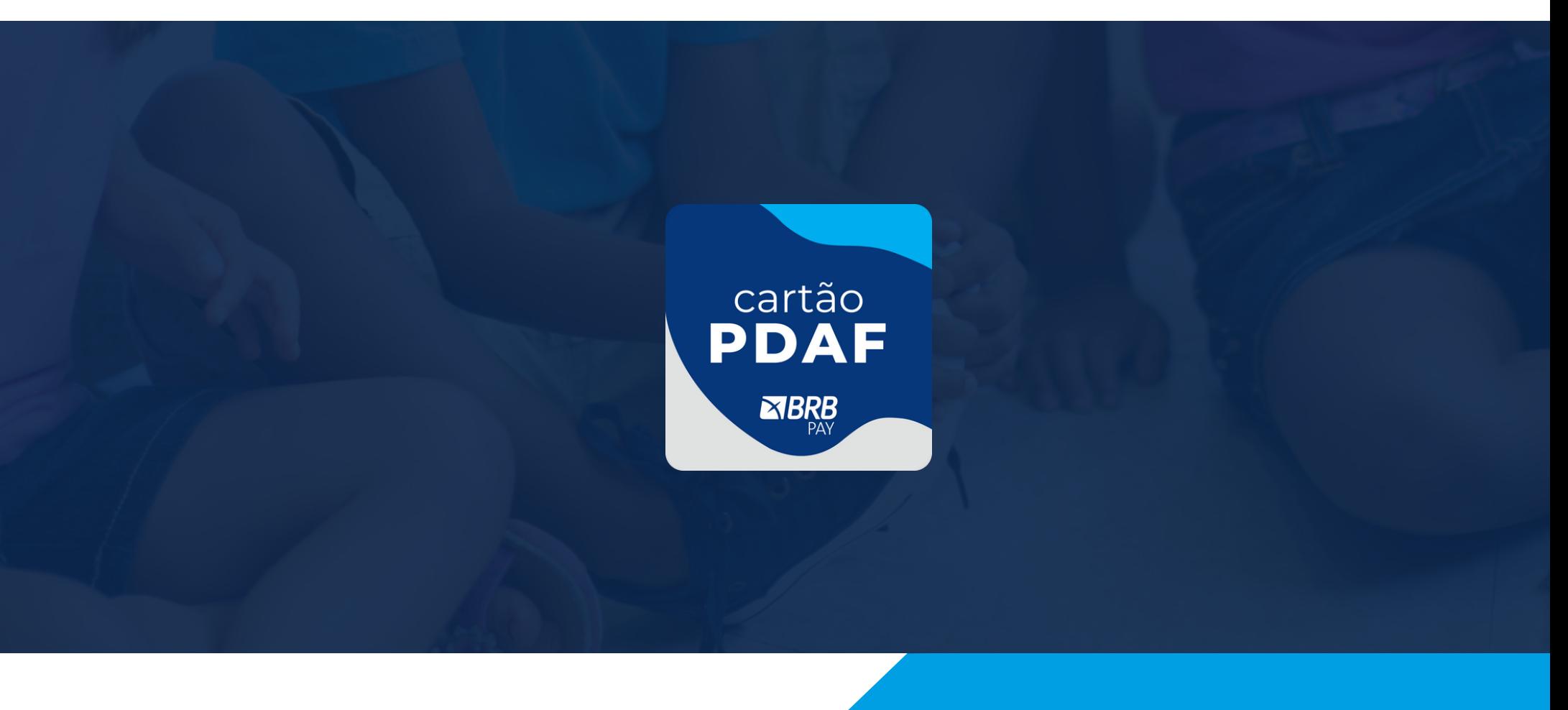

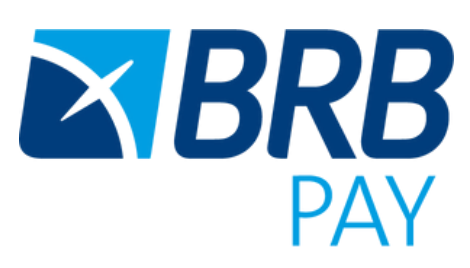

## Sobre o Cartão PDAF:

O Cartão Pdaf é o instrumento para movimentação dos recursos do Programa de Descentralização Administrativa e Financeira transferidos aos agentes executores, em benefício das unidades escolares e das coordenações regionais de ensino da rede pública do Distrito Federal, de forma eficiente, transparente e com celeridade na prestação de contas.

Os Editais com as regras de participação e execução das atividades também estão disponíveis na página do PDAF.

Como credenciar o estabelecimento comercial ao Programa:

Os editais apontam os critérios para a participação de microempresas e empresas de pequeno porte, para a prestação de serviços, bem como o suprimento de materiais de consumo e permanentes para as unidades escolares e coordenações regionais de ensino da rede publica do Distrito Federal.

Microempresas e empresas de pequeno porte interessadas em se credenciar como fornecedoras do Programa de Descentralização Administrativa e Financeira (Pdaf), por meio do Cartão Pdaf, poderão realizar seu cadastro através da página do Pdaf, no site da Secretaria de Educação (SEE): <https://www.educacao.df.gov.br/pdaf-quero-ser-fornecedor/>

**O seu cadastro neste Programa representa o seu aceite em todas as condiçõesdestemanual.**

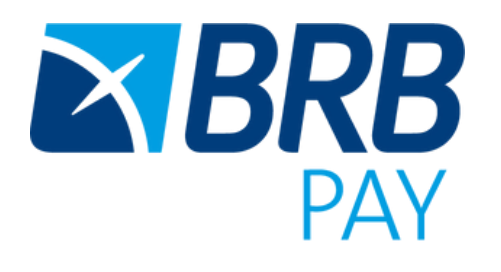

Com a publicação do Decreto nº 42.403/2021, as escolas públicas do Distrito Federal, por meio de suas unidades executoras, somente poderão adquirir produtos e serviços com os fornecedores credenciados pela Secretaria de Planejamento, Orçamento e Administração e através da utilização do cartão PDAF.

## Como credenciar o estabelecimento comercial ao Programa:

As empresas poderão se credenciar nas atividades definidas nos Editais nº 01/2022 (exclusivo para Microempreendedores Individuais), 02/2022 (Serviços – Microempresas e Empresas de Pequeno Porte) e 01/2023 (Aquisição de produtos – Microempresas e Empresas de Pequeno Porte), publicados pela Secretaria de Planejamento, Orçamento e Administração (Seplad) no Diário Oficial do Distrito Federal (DODF).

Se você possui um estabelecimento comercial credenciado no programa **PDAF**, clique agora no link e comece a gerar negócios! Se preferir, você ainda tem a opção de solicitar a maquininha BRBPAY através do contato: comercial.brbpay@brbcard.com.br.

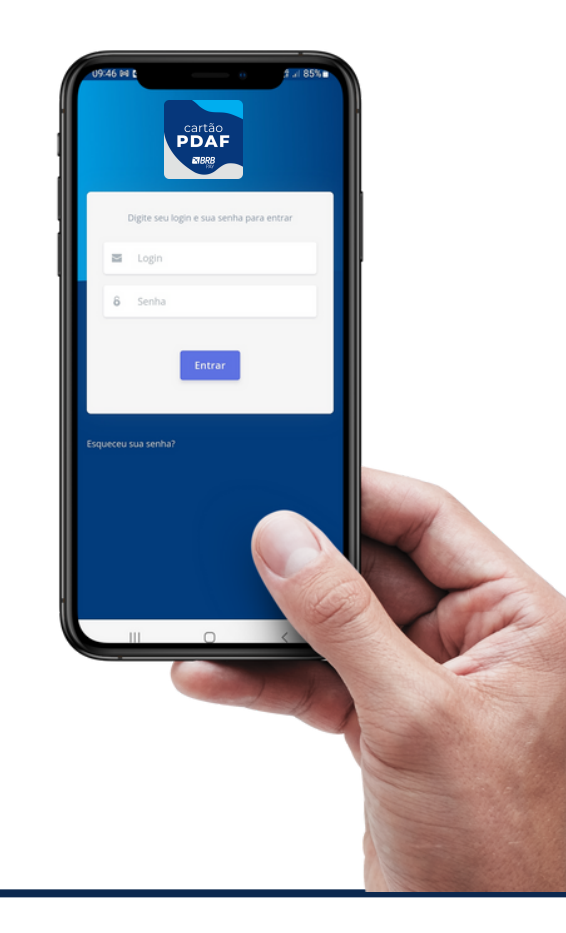

Pagamento por aproximação Conexão Wi-fi Plano de dados 4G / 3G Alta performance **Touch Screen**  $\left(\mathbf{C}\right)$  $\vert \theta \vert$ Bateria longa duração

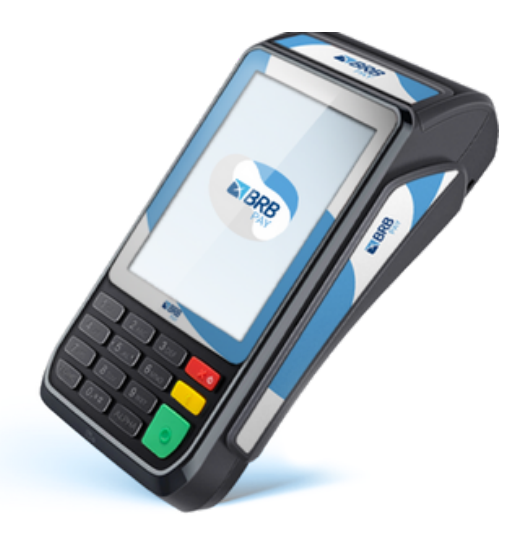

Ligar Pressione o BOTÃO VERMELHO<br>durante alguns segundos

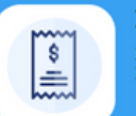

ပ

Reimprimir ressione MENU > Selecione<br>EIMPRESSÃO

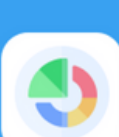

ক্ন

**Conectar Wi-Fi** 

Pressione MENU > Selecione<br>PRÓXIMO > Selecione CONFIG.<br>WIFI Localize o nome da sua rede Insira SENHA

Emitir relatório Pressione MENU > Selecione RELATÓRIOS > Selecione<br>FINALIZAÇÕES > Selecione o eríodo desejado

#### Cancelar

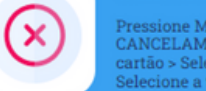

୰

Pressione MENU > Selecione<br>CANCELAMENTO > Insira o<br>cartão > Selecione a opção > Selecione a transação

#### **Desligar**

Pressione o BOTÃO VERMELHO por alguns segundos

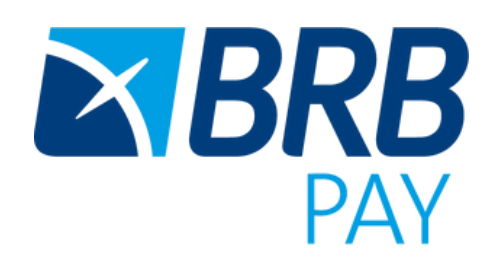

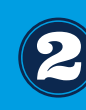

Para transacionar os recursos disponibilizados no **Cartão Pdaf,** os estabelecimentos comerciais deverão utilizar a solução de link de pagamento, disponibilizada pela **BRBPAY**, acessando o aplicativo WEB **PDAF Fornecedor** atravésdolink:**https://brbpay.app.ipag.com.br .**

## **Comofuncionaautilizaçãodocartão:**

Após credenciamento junto a Secretaria, é enviada autorização para a BRBPAY criar seu perfil e habilitar a solução de link de pagamento para o seu negócio.

### Este processo de habilitação pode durar até 03 dias úteis.

## taxas pdaf

#### Faturamento +15K

Faturamento -15k

O **cartão PDAF** opera exclusivamente por **link de pagamento BRBPAY** e pelas **maquininhas BRBPAY**, na função crédito. A taxa de serviço de meio de pagamento será de **1,85%** para todas as transações realizadas com esse cartão no seu estabelecimento comercial.

As taxas de serviço aplicadas para transações realizadas com quaisquer cartões do mercado variam de acordo com a bandeira e a modalidade da operação, conforme quadro abaixo:

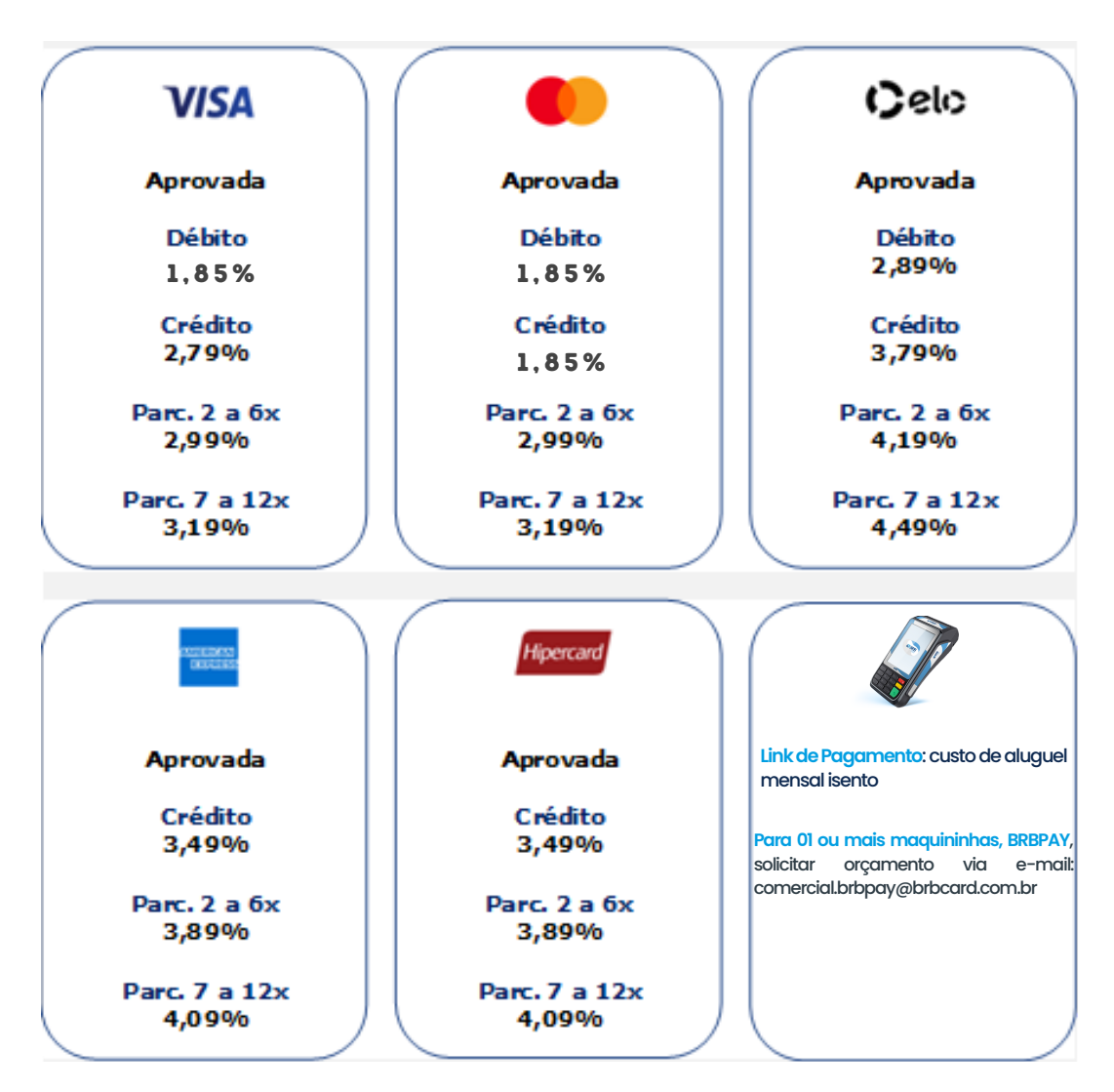

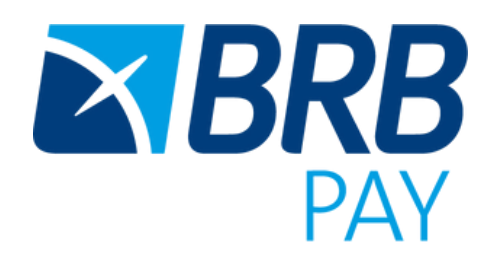

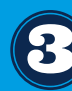

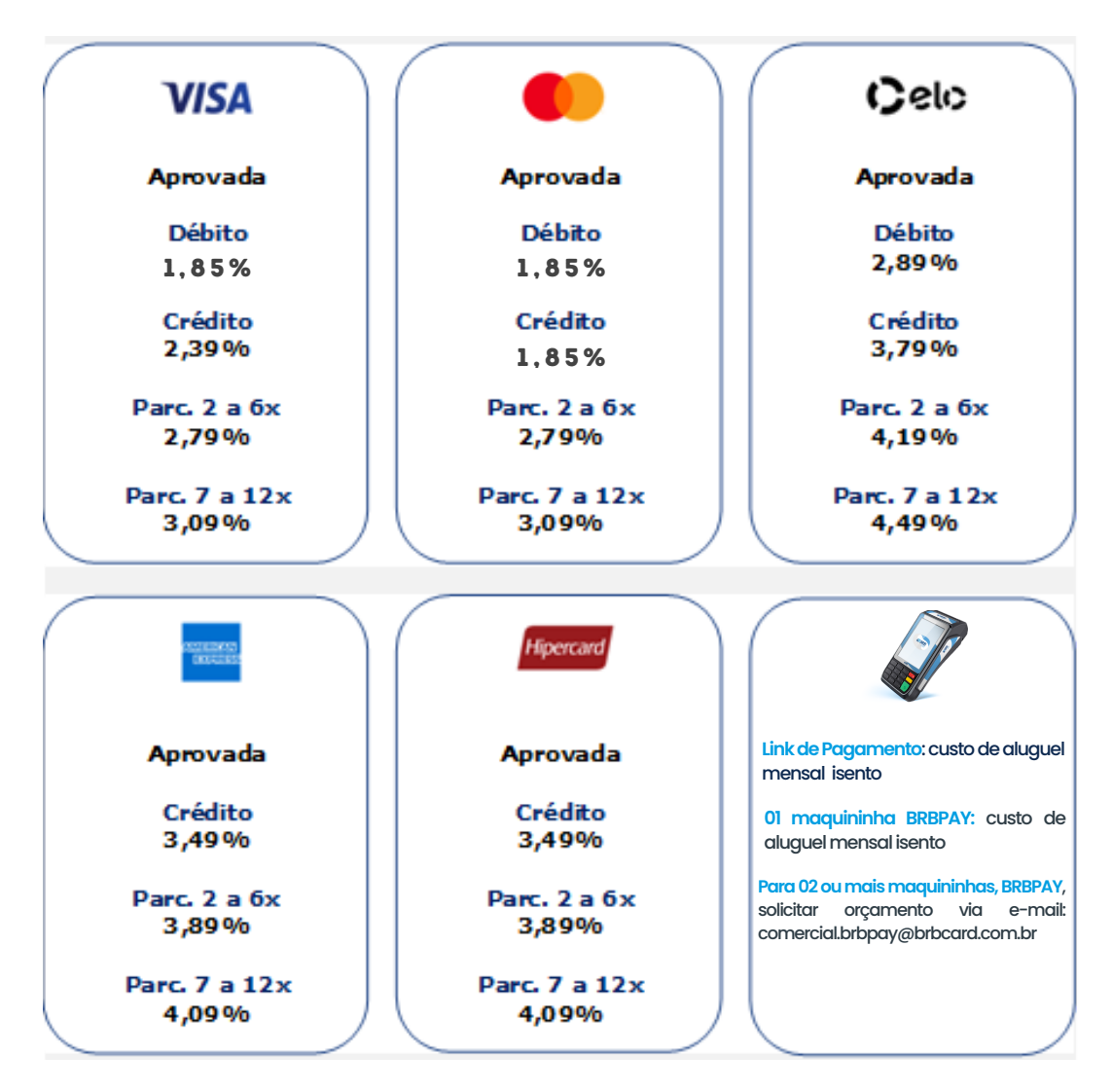

1- O primeiro passo é garantir que seu credenciamento foi aprovado junto a Secretaria e habilitado no **portal de pagamentos PDAF Fornecedor** para emissão de links de pagamento.

2 - Ao ser habilitado, acesse o link https://brbpay.app.ipag.com.br digite seu email credenciado e clique em "esqueci minha senha".

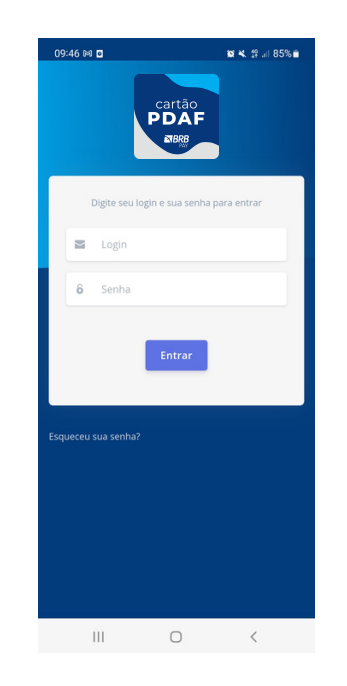

## **ComoutilizaroAPP:**

3- A primeira tela contem alguns dashboards e indicadores de transações: quantidade de links aprovados, status, valores etc.

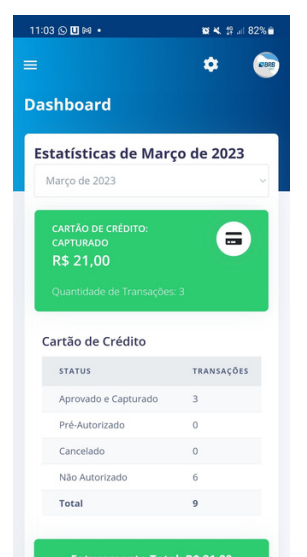

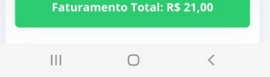

4- No ícone  $\equiv$  no canto superior esquerdo, será possível abrir uma lista de opções para consulta e ações como: emissão de links de pagamento, relatórios e pagamentos.

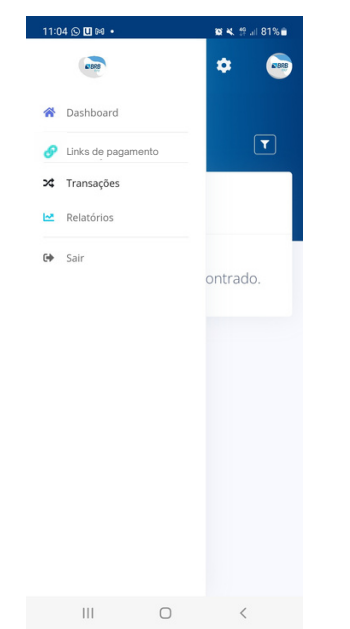

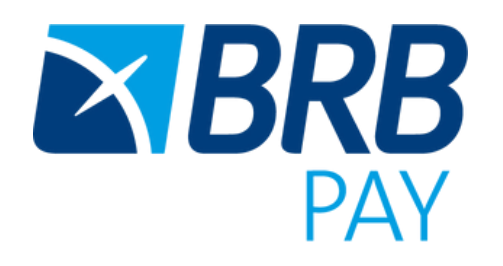

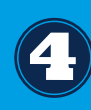

## **Como utilizar o Portal:**

5 - É possível filtrar suas transações por número de pedido, status, faturas, data de captura da transação, faixa de valores, forma de pagamento e nome do cliente:

6 - Para emitir um link de pagamento para uma Escola portadora do cartão PDAF, basta seguir os seguintes passos:

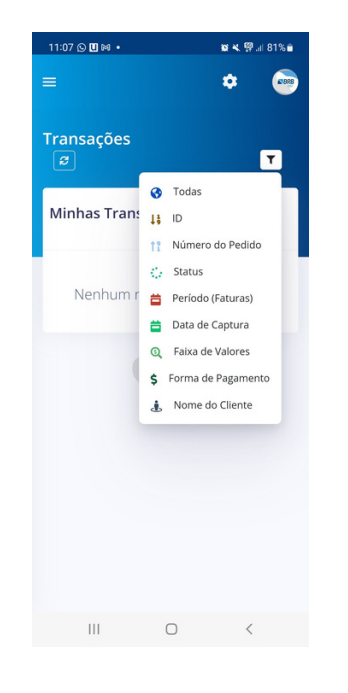

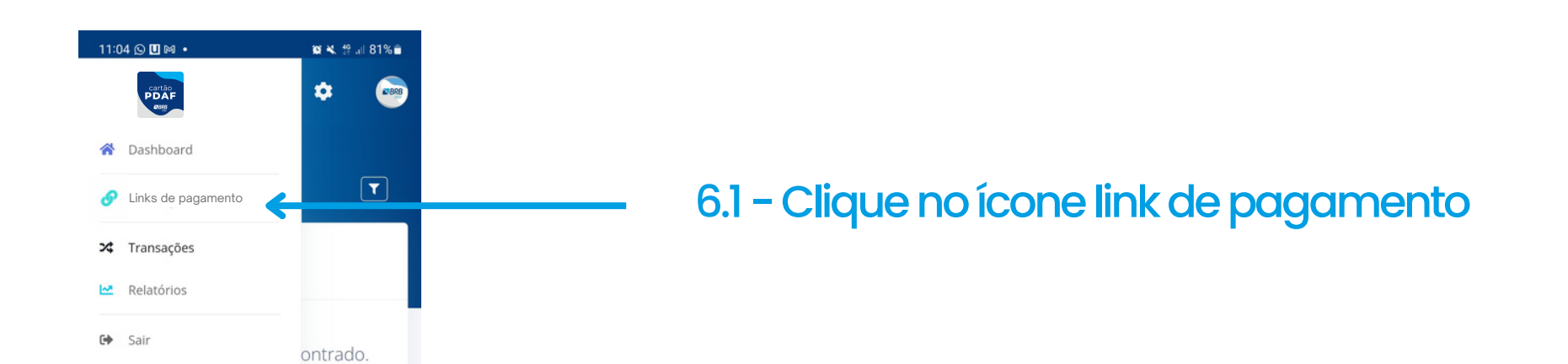

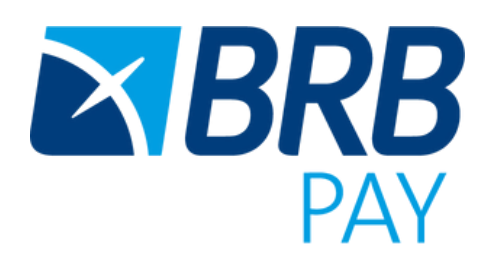

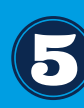

### 6.2 - Clique no ícone + para gerar um novo link

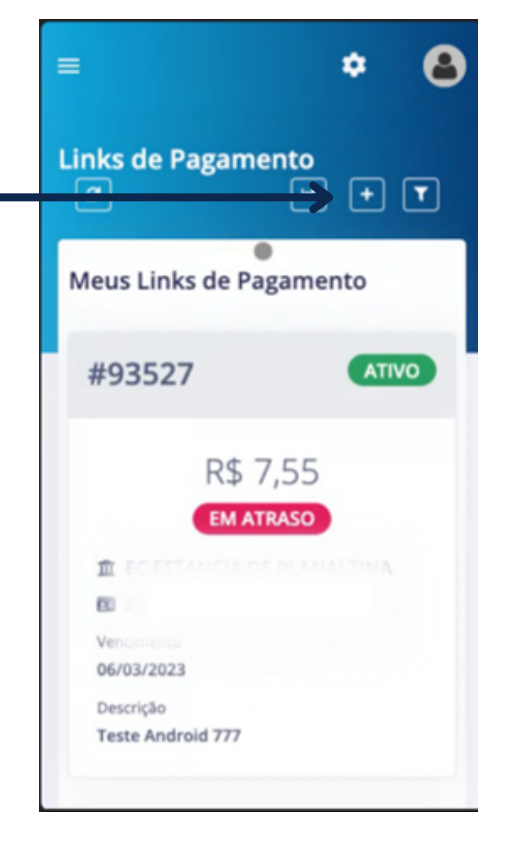

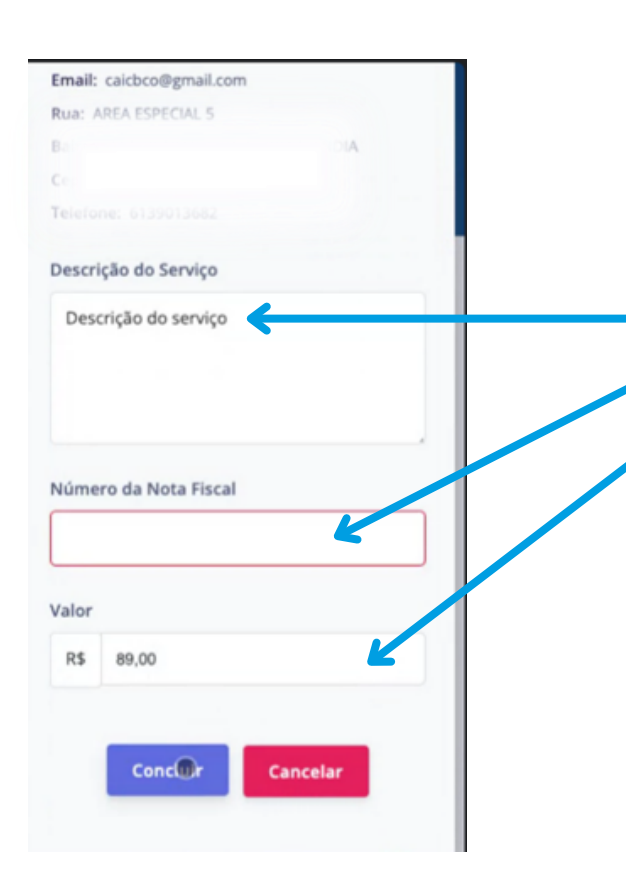

6.4 - Digite as informações sobre o serviço prestado, número da nota fiscal e valor. Em seguida, clique em "Concluir"

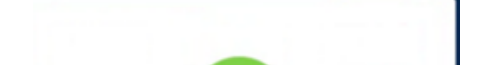

6.5 - Ao final da transação, a Escola receberá um e-mail notificando a sua cobrança, mas você também poderá compartilhar o link com a Escola através de whatsapp ou e-mail.

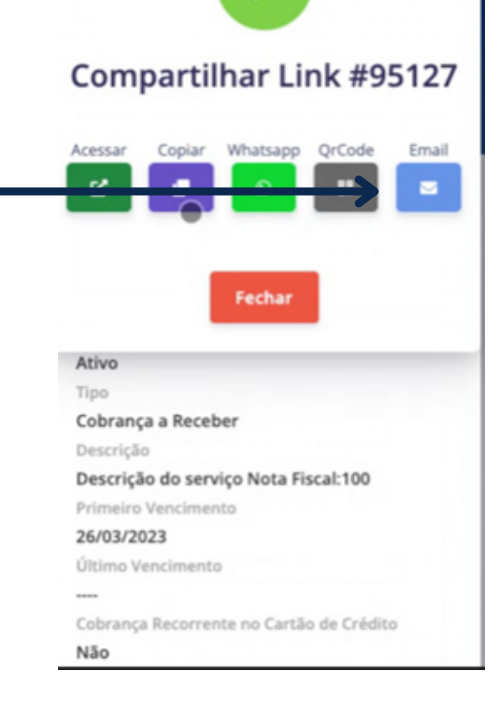

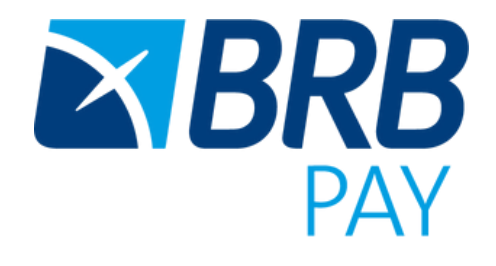

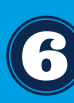

7 - Acompanhe o status do pagamento do seu link através do menu "Transações" e dos filtros disponíveis:

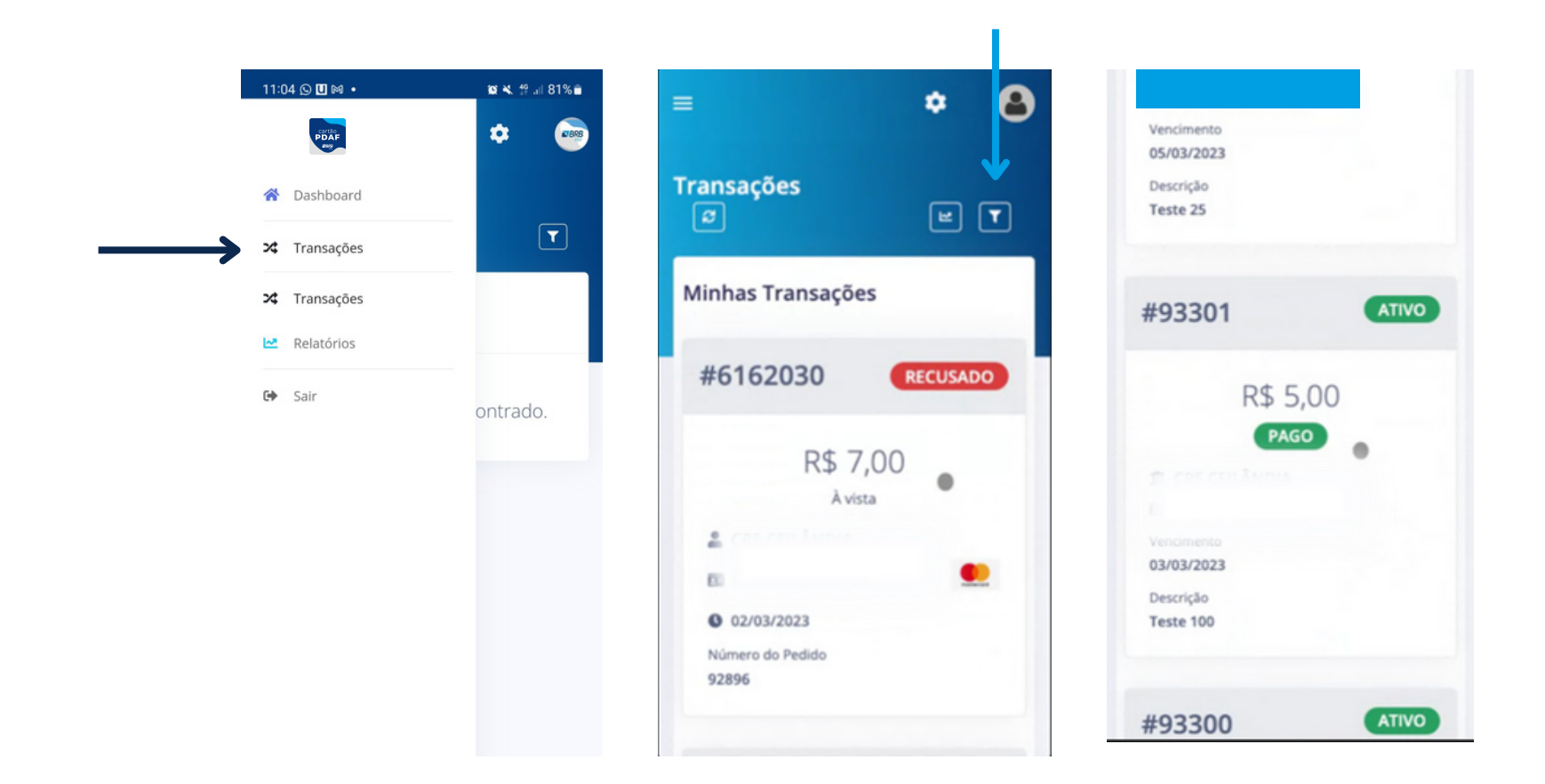

Se Pago - processamento realizado com sucesso.

Se Recusado - pagamento não aprovado pela bandeira ou Banco emissor do cartão

Se Inativo - Você alterou o status para inativar o link

**Dica:** Para salvar um atalho para o link do **portal PDAF** Fornecedor na tela principal do seu celular, basta:

01 - Acessar o portal **PDAF** pelo Google Chrome;

02 - Clicar nos do canto superior direto;

03 - Clicar na opção "adicionar à tela inicial".

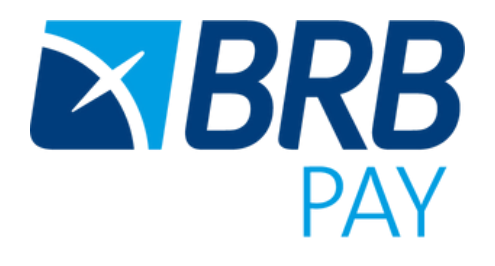

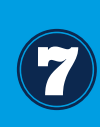

Deverá digitar os dados do comprador (portador do cartão),  $\longrightarrow$ clicar na bandeira "Mastercard", que é a bandeira do cartão PDAF, e seguir a jornada de pagamento.

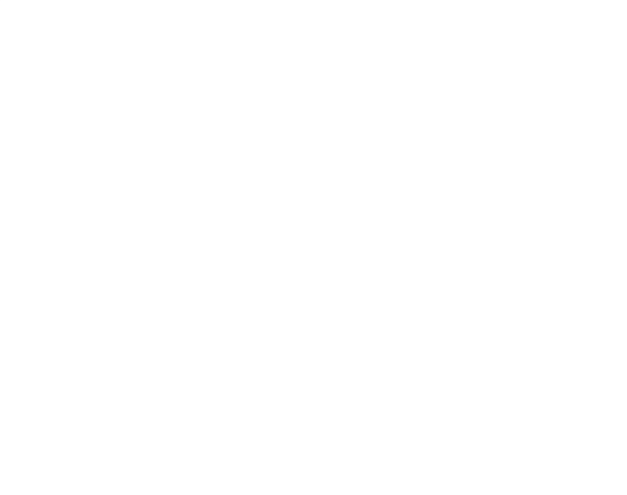

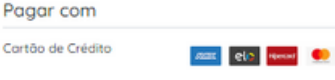

E lore 03, 03, Cellondo Sul (Cello

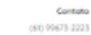

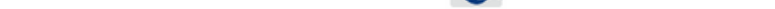

PDAF

#### Cartão de crédito

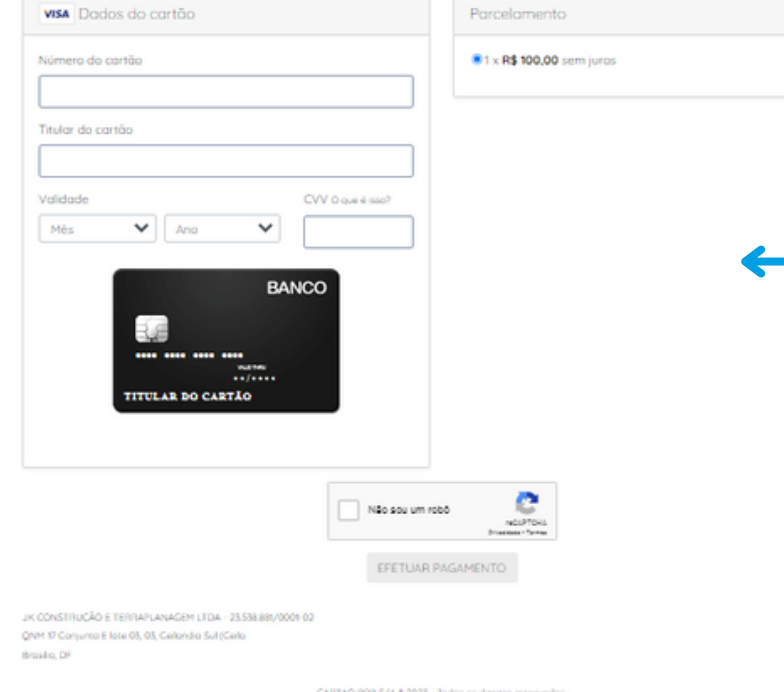

PDAF

Contato<br>(61) 99673-2223

8 - Caso a Escola tenha alguma dúvida de como realizar o pagamento através do link, segue o passo a passo:

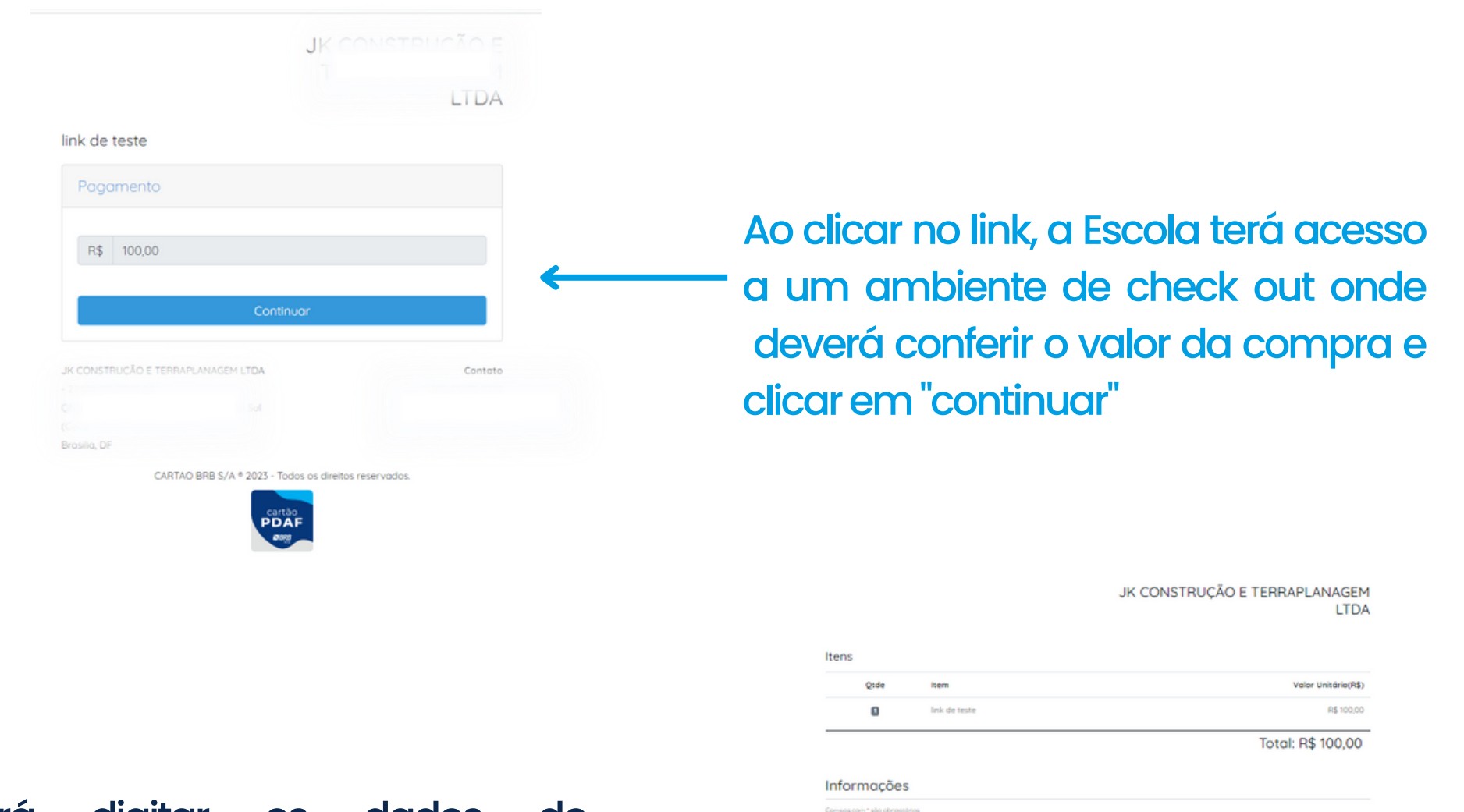

A última tela será para digitar os dados do cartão e "Efetuar o pagamento".

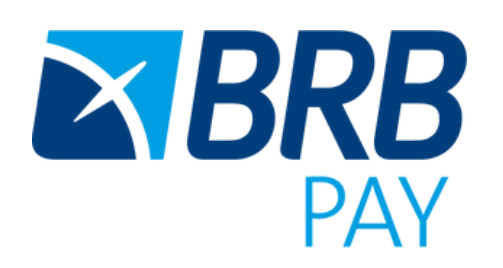

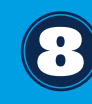

**ESTABELECIMENTOS COMERCIAIS – CREDENCIADOS OU NÃO:** Central de atendimento | 4000.1504 Funcionamento de Seg a Sáb. das 9h às 21h

**PROGRAMAS SOCIAIS – ESTABELECIMENTOS CREDENCIADOS** Central de atendimento | 4000.1504 Funcionamento de Seg a Sáb. das 9h às 21h Ou formulário disponível nos grupos exclusivos de WhatsApp

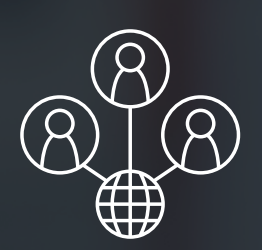

#### **GERENTES - REDE DE AGÊNCIAS BRB:**

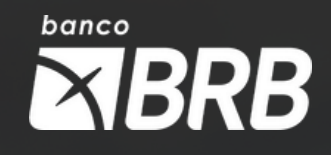

Central de atendimento agências | 3029.8482 Funcionamento de Seg a Sáb. das 9h às 21h Ou através de abertura de GLPI (Sistema interno BRBCARD)

9 - Sobre os nossos canais de atendimento:

# Atendimento BRBPAY:

# Canais Oficiais:

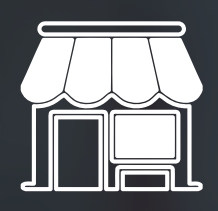

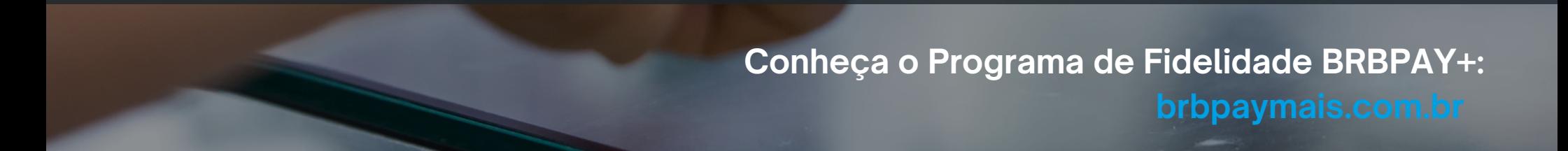

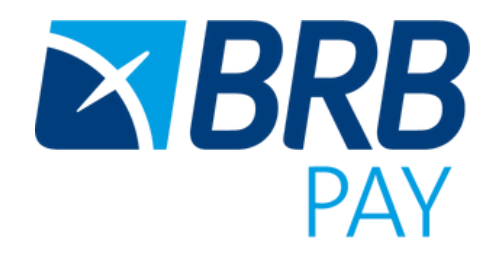

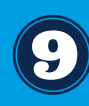